「月報くん技術情報発信サイト」でサンプル帳票を公開していますのでご利用くだ さい。

## データを自由に登録して印刷することができるようになり ました。

これまでは、弊社で作成した画面のデータのみしか印刷できませんでしたが、新たにユーザ 一様が作成した項目のデータを印刷することができるようにまります。 例えば、PASの項目を印刷したい場合に、これまではPASのデータを入力する項目がなかった ので入力したり帳票に印刷したりすることができませんでした。

今回のバージョンアップで、この機能を実現いたしましたので是非ご利用ください。

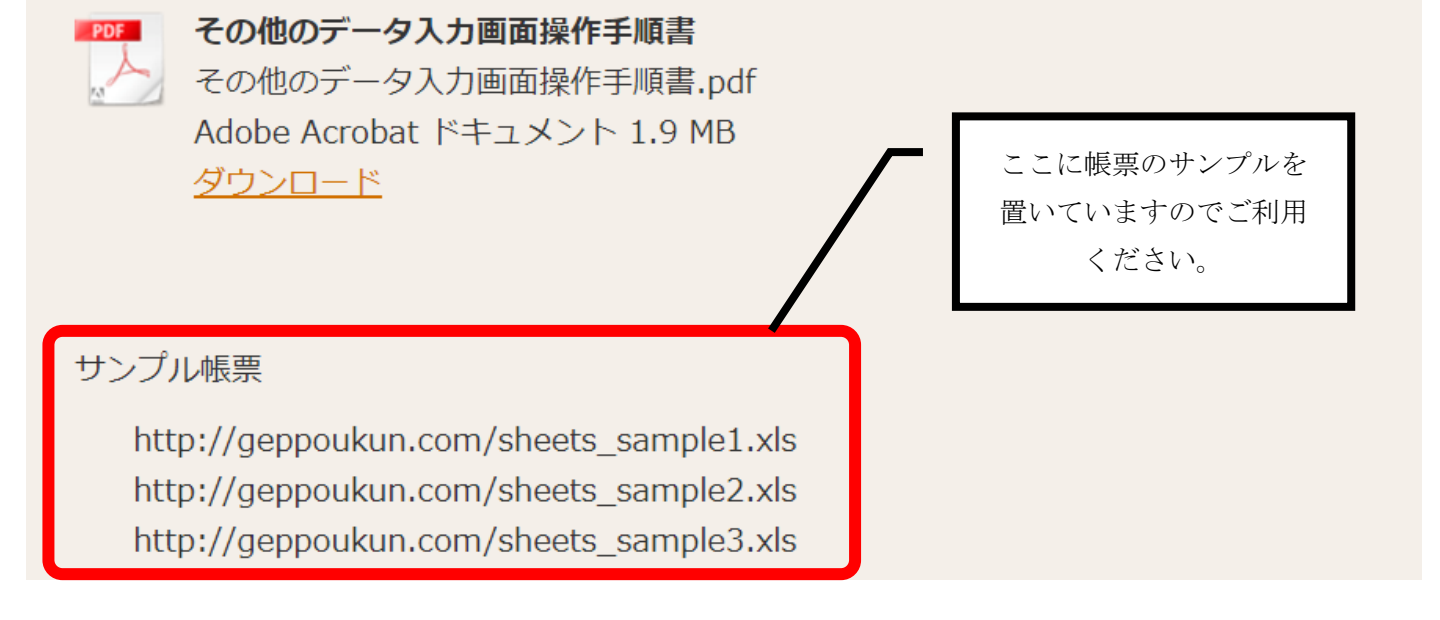

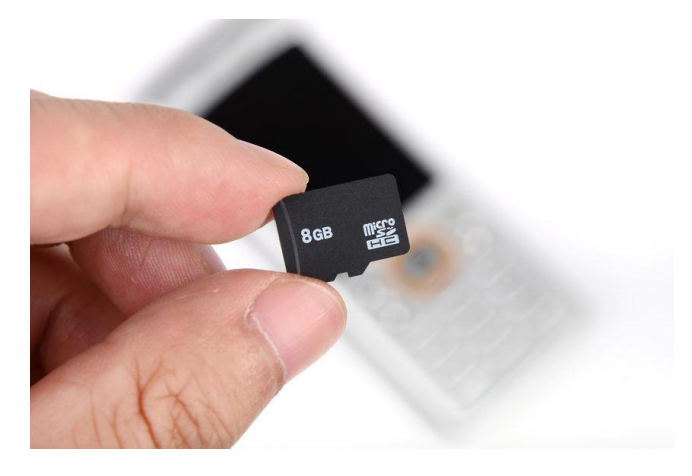

帳票の作成は、エクセルを利用してパソコンで行って ください。

作成したエクセルファイルをパソコンからスマートフ ォン・タブレットにコピーしてください。

コピーする方法は、マイクロ SD カードにコピーしてス マートフォン・タブレットにコピーするか、またはパソコ ンから添付ファイル付きメールをスマートフォン・タブ レットに送信するなどがあります。

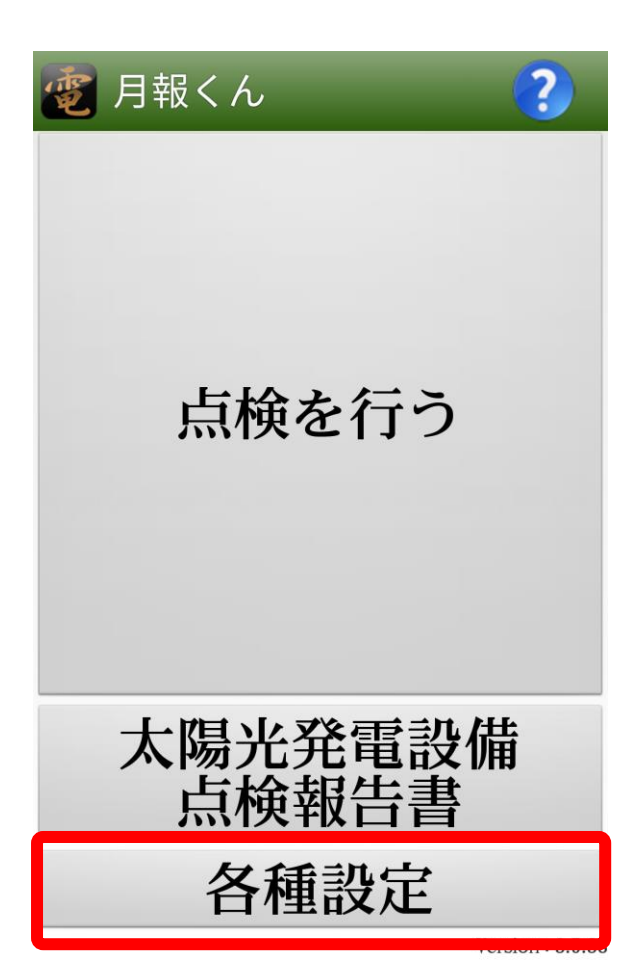

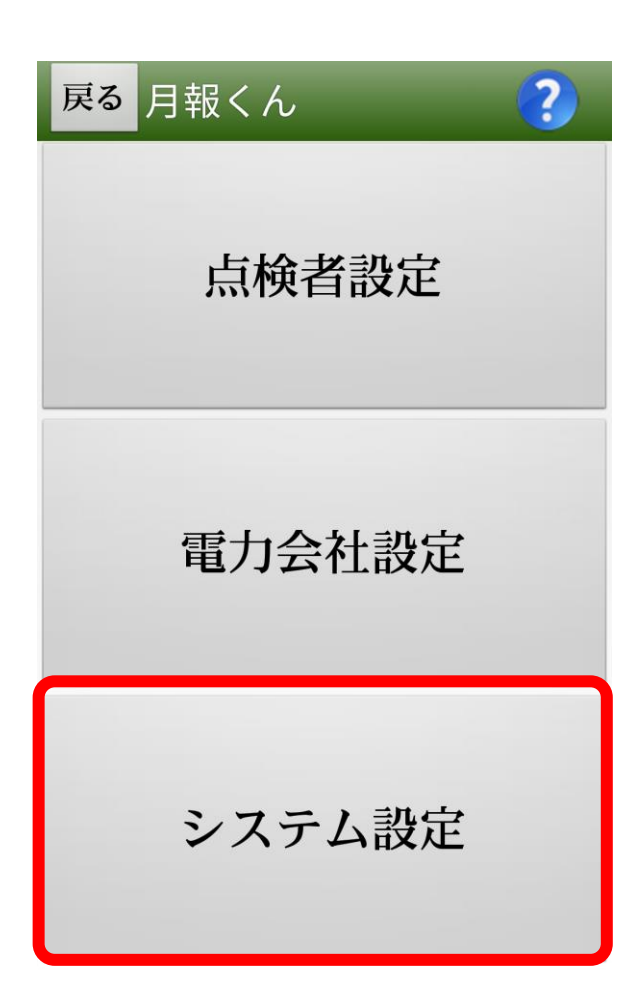

月報くんを起動して、各種設定をタップしてください。

システム設定を選択します。

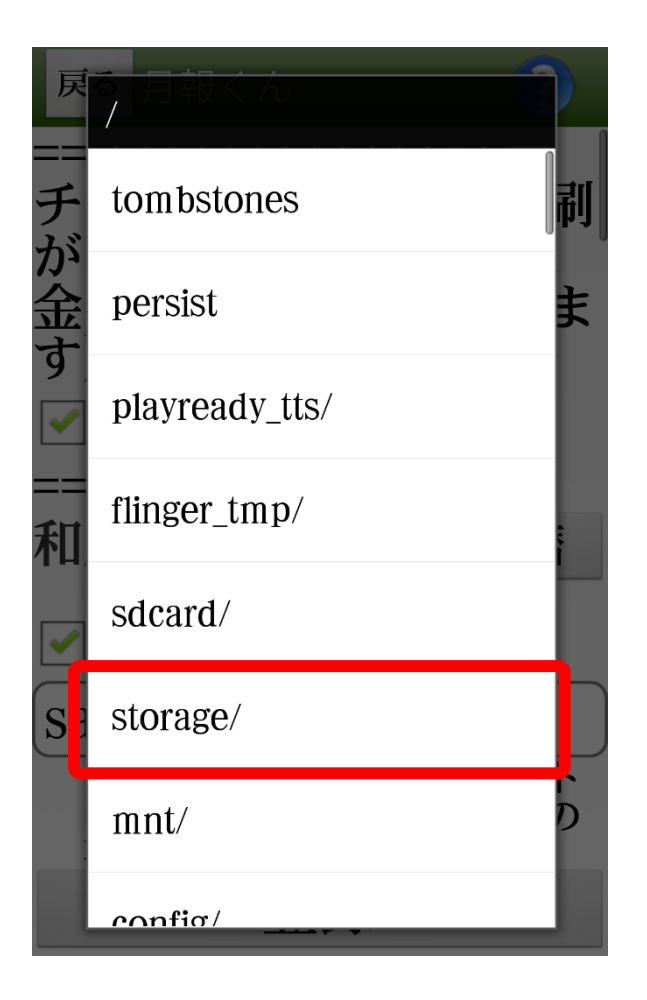

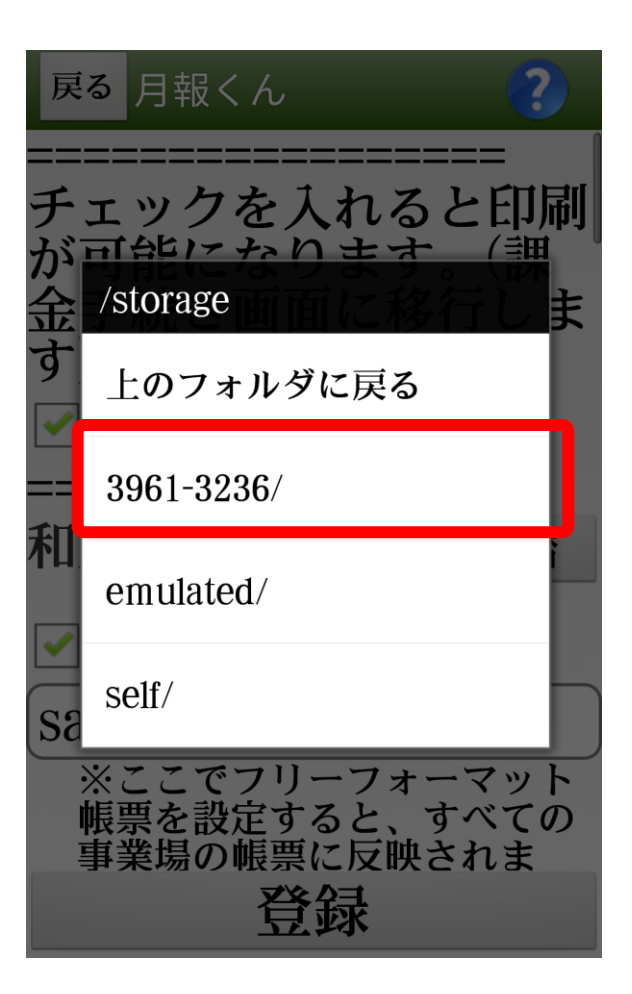

strage/ をタップしてください。

3961-3236/ をタップしてください。 ※この表示は、弊社のスマートフォンで表示されている ものです。 機種に寄って内容が変わると思いますのでご注意くださ い。

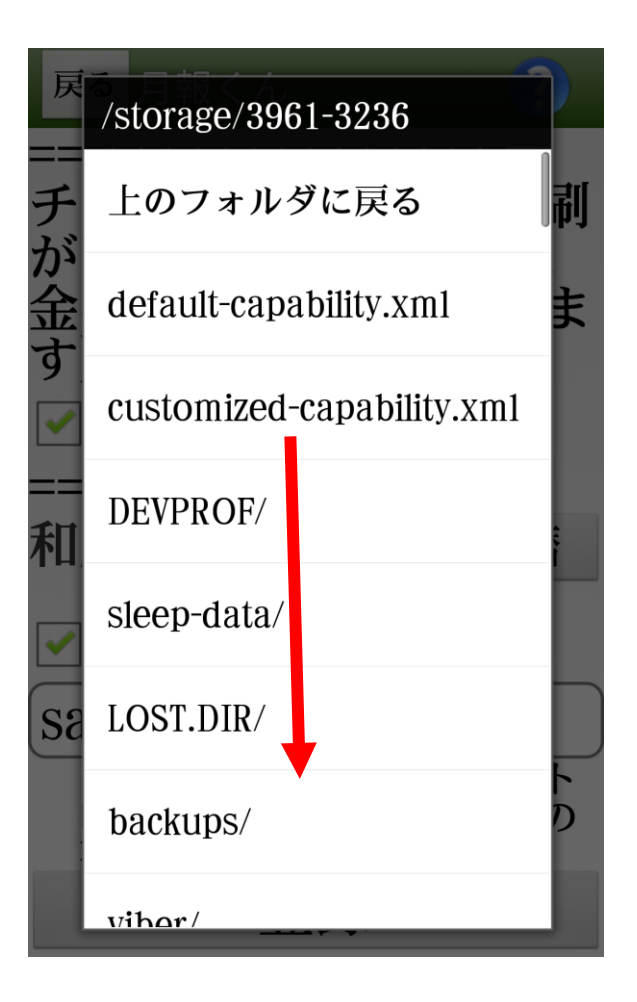

目的のファイルを見つけるまで下にスクロールしてくだ さい。

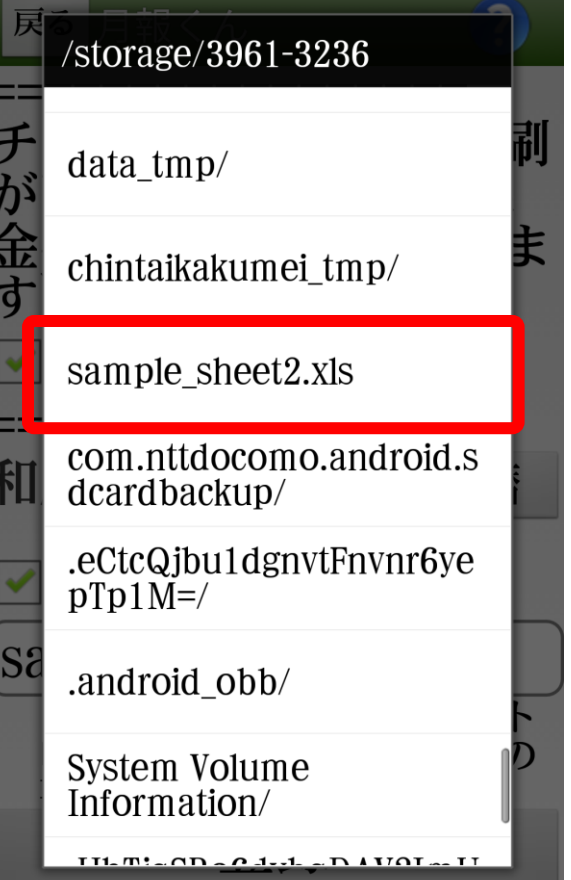

目的のファイルを見つけたら、タップしてください。

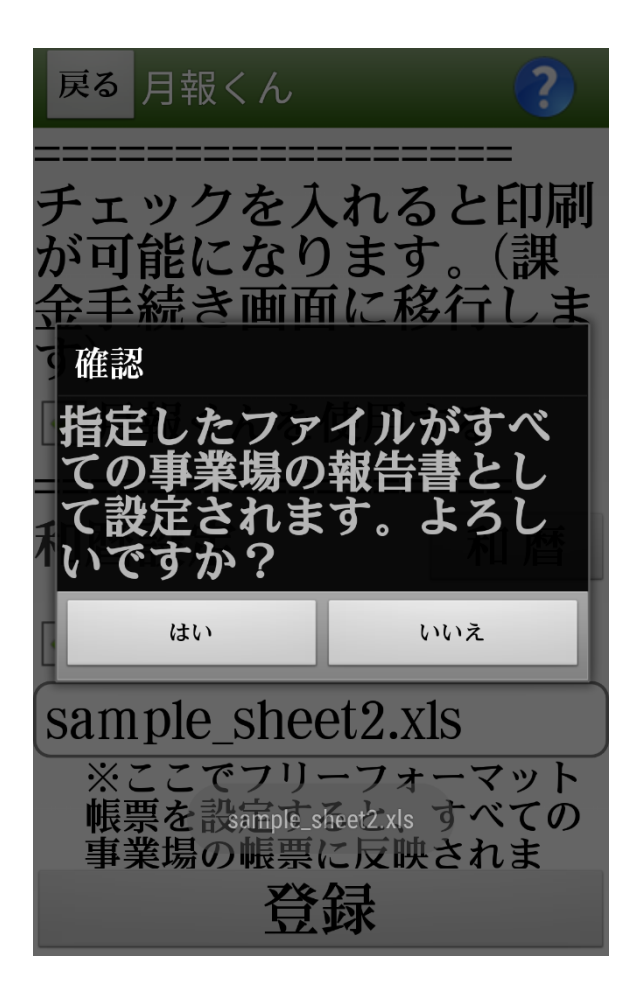

「指定したファイルがすべての事業場の報告書として設 定されます。よろしいですか?」と表示されます。 設定してよい場合は、「はい」をタップしてください。

選択した帳票を各事業場ごとに帳票を設定したい場合 は、下記の手順で設定してください。

事業場一覧から事業場を選択する→「印刷」→

「印刷設定」→「フリーフォーマット帳票」にチェックす る。

表示される四角の枠をタップして帳票を選択する。

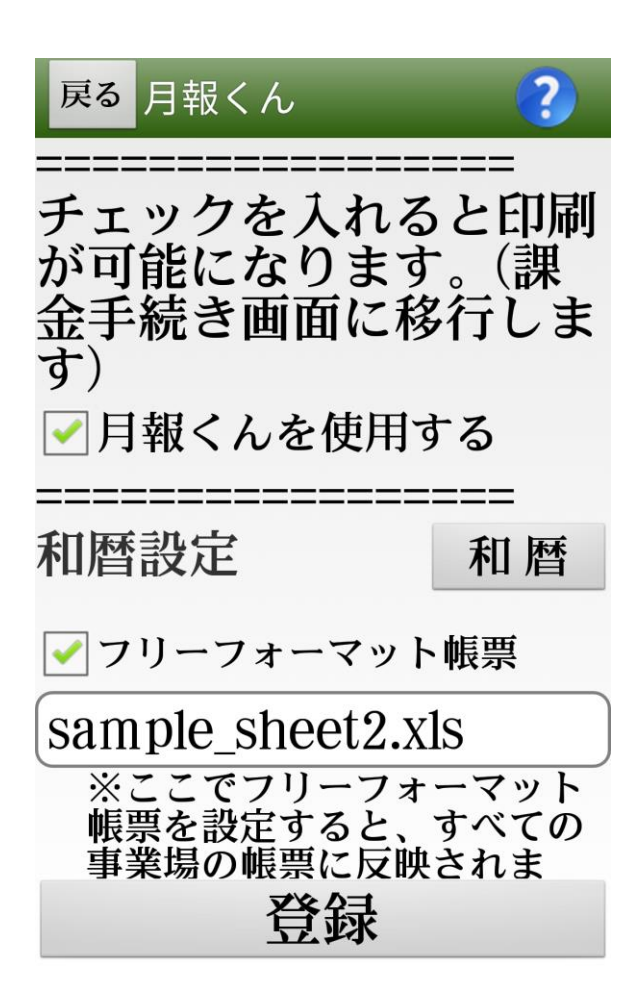

登録をタップして作業を完了してください。